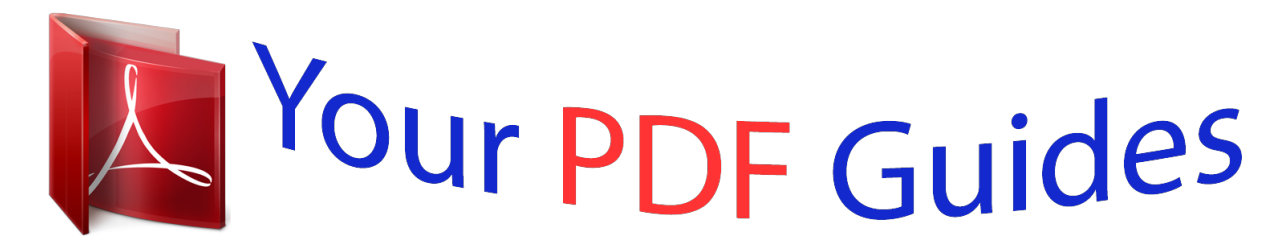

You can read the recommendations in the user guide, the technical guide or the installation guide for ACER ASPIRE V5-132P-3322Y4G50NSS. You'll find the answers to all your questions on the ACER ASPIRE V5-132P-3322Y4G50NSS in the user manual (information, specifications, safety advice, size, accessories, etc.). Detailed instructions for use are in the User's Guide.

> **User manual ACER ASPIRE V5-132P-3322Y4G50NSS User guide ACER ASPIRE V5-132P-3322Y4G50NSS Operating instructions ACER ASPIRE V5-132P-3322Y4G50NSS Instructions for use ACER ASPIRE V5-132P-3322Y4G50NSS Instruction manual ACER ASPIRE V5-132P-3322Y4G50NSS**

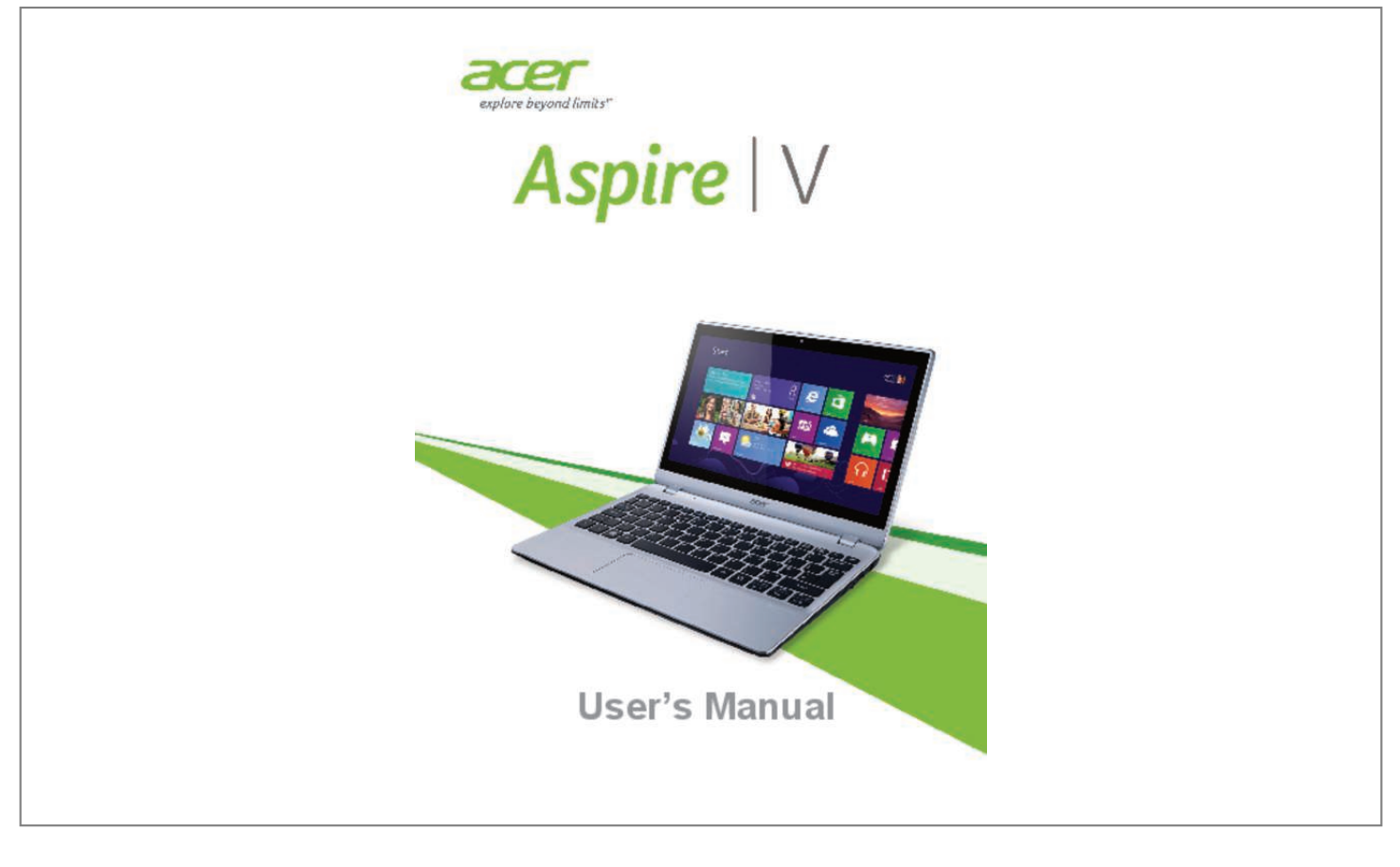

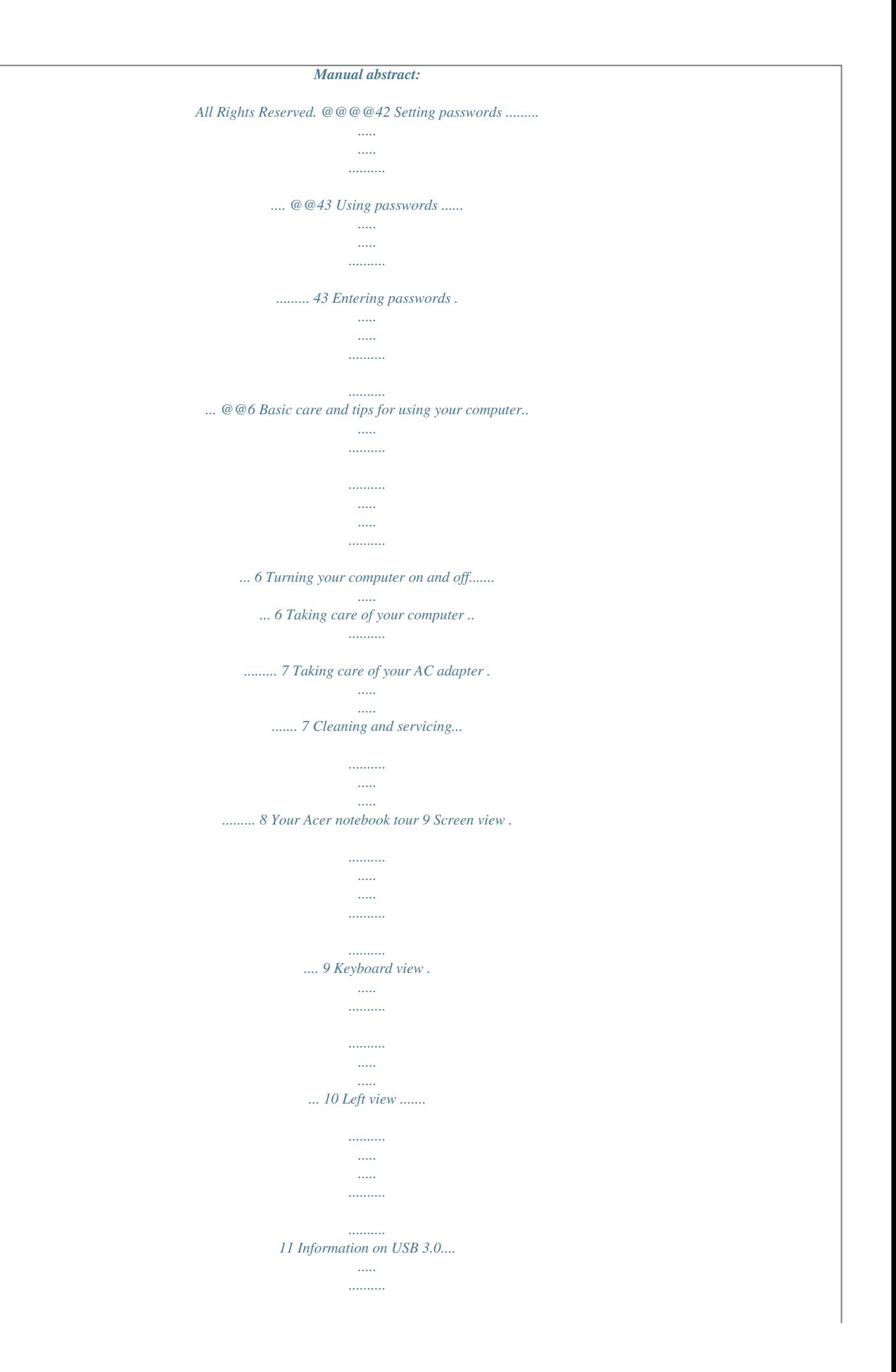

*.......... 12 Power management 45 Saving power ..... ..... .......... .......... ..... ..... . 45 Battery pack 47 Battery characteristics ......... .......... ..... ... 47 Charging the battery .. .......... .......... ..... ..... . 47 Optimizing battery life ......... .......... ..... ..... .. 48 Checking the battery level........ .......... ..... .. 49 Battery-low warning ... .......... .......... ..... ..... . 49 Right view ......... .......... ..... ..... .......... ...... 12 Base view .... ..... ..... .......... .......... ..... ..... .. @@@@15 Hotkeys ........ .......... ..... ..... .......... .......... ..... @@50 Moving around ..... .......... .......... ..... ..... .... 50 Preparing the computer ...... .......... .....*

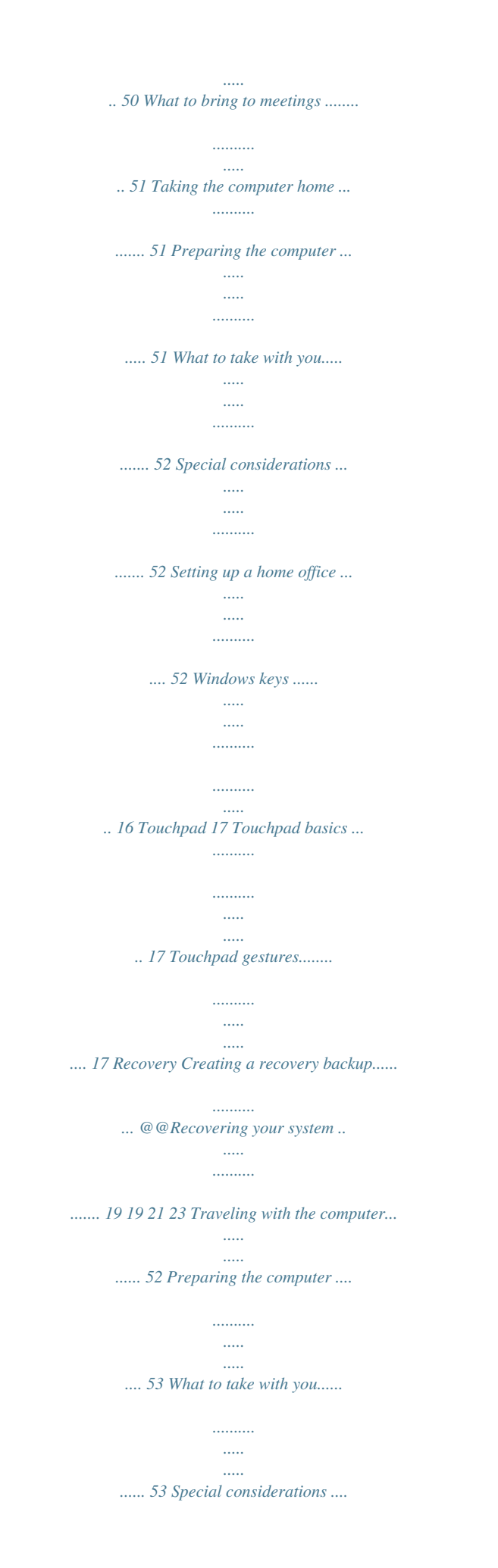

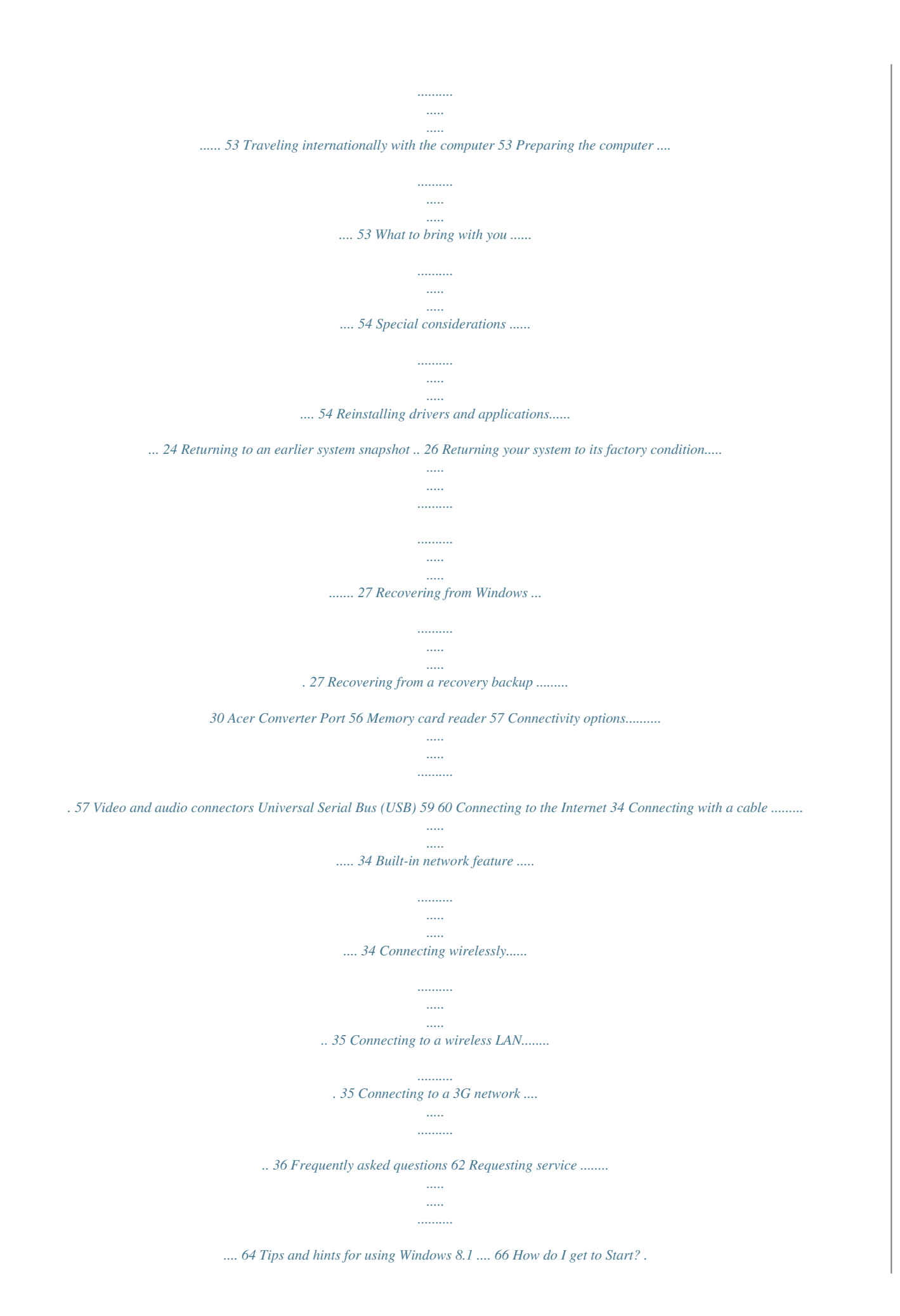

![](_page_5_Figure_0.jpeg)

*.. 73 Internet and online security 75 First steps on the net ...*

*.......... ..... . 75 Protecting your computer.... ..........*

*..........*

*.......... .. 75 Choose an Internet Service Provider ...*

> *..... 75 Network connections.......... ..........*

> > *..... ..... ... 77 Surf the Net!.......*

> > > *.......... ..... ..... ..........*

*......... 79 Security . ..... ..... ..........*

> *.......... ..... ..... ..........*

*.. 79 -5 Getting started... In this section you will find: • • • • • • Useful information on caring for your computer and your health Where to find the power button, ports and connectors Tips and tricks for using the touchpad and keyboard How to create recovery backups Guidelines for connecting to a network and using Bluetooth Information on using Acer's bundled software 6 - First things first FIRST THINGS FIRST We would like to thank you for making this Acer notebook your choice for meeting your mobile computing needs. Your guides To help you use your Acer notebook, we have designed a set of guides: First off, the Setup Guide helps you get started with setting up your computer. The Quick Guide introduces you to the basic features and functions of your new*

*computer. For more on how your computer can help you to be more productive, please refer to the User's Manual. This guide contains detailed information on such subjects as system utilities, data recovery, expansion options and troubleshooting.*

*In addition it contains general regulations and safety notices for your notebook. It is available from the desktop; double-click the Help icon and click User's Manual in the menu that opens. Basic care and tips for using your computer Turning your computer on and off To turn the power off, do any of the following: • Use the Windows shutdown command: Press the Windows key + <C>, click Settings > Power then click Shut Down. If you need to power down the*

*computer for a short while, but don't want to completely shut it down, you can put it into Hibernate by pressing the power button. First things first - 7 You can also put the computer in sleep mode by pressing the sleep hotkey <Fn> + <F4>.*

*Note If you cannot power off the computer normally, press and hold the power button for more than four seconds to shut down the computer. If you turn off the computer and want to turn it on again, wait at least two seconds before powering up. Taking care of your computer Your computer will serve you well if you take care of it. • Do not expose the computer to direct sunlight. Do not place it near sources of heat, such as a radiator.*

*• Do not expose the computer to temperatures below 0º C (32º F) or above 50º C (122º F). • Do not subject the computer to magnetic fields. • Do not expose the computer to rain or moisture. • Do not spill water or any liquid on the computer. • Do not subject the computer to heavy shock or vibration. • Do not expose the computer to dust or dirt. • Never place objects on top of the computer. • Do not slam the computer display when you close it. • Never place the*

*computer on uneven surfaces. Taking care of your AC adapter Here are some ways to take care of your AC adapter: • Do not connect the adapter to any other device.*

*• Do not step on the power cord or place heavy objects on top of it. Carefully route the power cord and any cables away from foot traffic. • When unplugging the power cord, do not pull on the cord itself but pull on the plug. • The total ampere ratings of the equipment plugged in should not exceed the ampere rating of the cord if you are using an extension 8 - First things first cord. Also, the total current rating of all equipment plugged into a single wall outlet should not exceed the fuse rating. Cleaning and servicing When cleaning the computer, follow these steps: 1. Turn off the computer. 2. Disconnect the AC adapter. 3.*

*Use a soft, moist cloth. Do not use liquid or aerosol cleaners. If either of the following occurs: • The computer has been dropped or the body has been damaged; • The computer does not operate normally Please refer to "Frequently asked questions" on page 82. Your Acer notebook tour - 9 YOUR ACER NOTEBOOK TOUR After setting up your computer as illustrated in the Setup Guide, let us show you around your new Acer computer. Screen view 1 2 # 1 Icon Item Webcam 2 Touchscreen Description Web camera for video communication.*

*A light next to the webcam indicates that the webcam is active. Displays computer output, supports multi-touch input. 10 - Your Acer notebook tour Keyboard view 1 4 2 3 # Icon Item 1 2 3 Description Indicates the computer's power Power indicator status. Indicates battery status.*

> [You're reading an excerpt. Click here to read official ACER ASPIRE](http://yourpdfguides.com/dref/5513024) [V5-132P-3322Y4G50NSS user guide](http://yourpdfguides.com/dref/5513024)

## *Charging: The light is amber when Battery indicator the battery is charging.*

*Fully charged: The light is blue. For entering data into your computer. See "Using the keyboard" on page 14. Keyboard Do not use a keyboard protector or similar cover as the keyboard includes ventilation intakes for cooling. Touch-sensitive pointing device. The touchpad and selection buttons form a single surface. Press down firmly on the touchpad Touchpad surface to perform a left click. Press down firmly on the lower right corner to perform a right click. Your Acer notebook tour - 11 # 4 Icon Item Microphones Description Internal microphones for sound recording. Left view 1 # Icon 2 Item 3 4 5 Description Connects to a Kensingtoncompatible computer security lock.*

*Wrap the computer security lock cable around an immovable object such as a table or handle of a locked drawer. Insert the lock into the notch and turn the key to secure the lock. Keyless models are also available. Allows the computer to stay cool. Do not cover or obstruct the openings. Connects to USB devices. Connects to the Acer Converter cable, allowing for easy connection to a LAN, an external display or an additional USB device. There are different cables available. Please check with your retailer to see which are compatible with your computer. Kensington lock slot 1 2 3 Ventilation and cooling fan USB port 4 Acer Converter Port 12 - Your Acer notebook tour # Icon Item 5 SD card reader Description Accepts one Secure Digital card (SD or SDHC). Push to remove/install the card. Only one card can operate at any given time. Information on USB 3.0 • • • • USB 3.0 compatible ports are blue. Compatible with USB 3.0 and earlier devices. For optimal performance, use USB 3.0-certified devices. Defined by the USB 3.*

*0 specification (SuperSpeed USB). Right view 1 2 # Icon 1 2 3 4 Item Power button Headset/speaker jack USB port DC-in jack Description 3 4 Turns the computer on and off. Connects to audio devices (e.g., speakers, headphones) or a headset with microphone. Connects to USB devices. Connects to an AC adapter. Your Acer notebook tour - 13 Base view 1 5 2 4 # Icon 1 2 3 4 3 Item Screw holes Ventilation and cooling fan Souch, the better the response. Please keep the touchpad and your fingers dry and clean. The cursor is controlled by some basic gestures: • Single-finger slide: Slide a finger across the touchpad to move the cursor.*

*• Single-finger press or tap: Press the touchpad down, or lightly tap the touchpad with your finger, to perform a 'click', which will select or start an item. Quickly repeat the tap to perform a double tap or 'double click'. • Single-finger press in the bottom-right corner: Press the bottom right corner of the touchpad to perform a 'right click'. In the Start screen, this will toggle the app commands, in most apps this will open a context menu related to the selected item. • Drag: Press and hold the bottom left corner of the touchpad, or tap twice anywhere on the touchtap, then slide a second finger across the touchpad to select all items in an area. Touchpad gestures Windows 8.1 and many applications support touchpad gestures that use one or mor to complete the recovery discs. Make sure that you have the required number of identical, blank discs. 3. Click Start to copy files.*

You will be shown the backup progress on the screen. 4. Follow the process until it completes: • If you are using optical discs, the drive ejects each disc as it *completes burning it. Remove the disc from the drive and mark it Recovery - 23 with a permanent marker. If multiple discs are required, insert a new disc when prompted, then click OK.*

*Continue until the process is complete. • If you are using a USB drive, unplug the drive and label it clearly. Important Write a unique, descriptive label on each backup, such as 'Drivers and Applications Backup'. Make sure you keep the backup in a safe place that you will remember. Recovering your system To recover your system: 1.*

*Perform minor fixes. If only one or two items of software or hardware have stopped working correctly, the problem may be solved by reinstalling the software or the device drivers. To reinstall software and drivers that were pre-installed at the factory, see Reinstalling drivers and applications on page 24. For instructions on reinstalling software and drivers that were not pre-installed, see that product's documentation or support Web site. 2. Revert to a previous system condition. If reinstalling software or drivers does not help, then the problem may be solved by returning your system to a previous state when everything was working correctly. For instructions, see Returning to an earlier system snapshot on page 26. 3. Reset your operating system.*

*If nothing else has solved the problem and you want to reset your system, but keep your user information, see Returning your system to its factory condition on page 27. 4. Reset your system to its factory condition. If nothing else has solved the problem and you want to reset your system to factory condition, see Returning your system to its factory condition on page 27. 24 - Recovery Reinstalling drivers and applications As a troubleshooting step, you may need to reinstall the applications and device drivers that came pre-installed on your computer from the factory. You can reinstall using either your hard drive or the backup you have created. • Other applications - If you need to reinstall software that did not come pre-installed on your computer, you need to follow that software's installation instructions. • New device drivers - If you need to reinstall device drivers that did not come pre-installed on your computer, follow the instructions provided with the device. If you are reinstalling using Windows and the recovery information stored on your computer: 1. From Start, type 'Recovery' and then click Acer Recovery Management in the list of apps.*

*2. Click Reinstall Drivers or Applications. Recovery - 25 3. You should see the Contents section of the Acer Resource Center. Images for reference only. 4. Click the install icon for the item you want to install, then follow the onscreen instructions to complete the installation. Repeat this step for each item you want to reinstall. If you are reinstalling from a Drivers and Applications Backup on a DVD or USB drive: 1. Insert the Drivers and Applications Backup into the disc drive or connect it to a free USB port.*

*• If you inserted a DVD wait for Acer Resource Center to start. • If Acer Resource Center does not start automatically, press the Windows key + <E>, then double-click on the optical drive icon. • If you are using a USB drive, press the Windows key + <E>, then double-click on the drive that contains the backup. Double-click on ResourceCenter. 26 - Recovery 2. You should see the Contents section of the Acer Resource Center. Images for reference only. 3. Click the install icon for the item you want to install, then follow the onscreen prompts to complete the installation.*

 *Repeat this step for each item you want to reinstall.*

*Returning to an earlier system snapshot Microsoft System Restore periodically takes a 'snapshot' of your system settings and saves them as restore points. In most cases of hard-to-resolve software problems, you can return to one of these restore points to get your system running again. Windows automatically creates an additional restore point each day, and also each time you install software or device drivers. Note For more information about using Microsoft System Restore, from Start, type 'Help' and then click Help and Support in the list of apps. Type 'Windows system restore' in the Search Help box, then press Enter. Returning to a restore point 1. From Start, type 'Control Panel' and then click Control Panel in the list of apps. 2. Click System and Security > Action Center, then click Recovery at the bottom of the window. 3.*

*Click Open System Restore, then Next. Recovery - 27 4. Click the latest restore point (at a time when your system worked correctly), click Next, then Finish. 5. A confirmation window appears; click Yes.*

*Your system is restored using the restore point you specified. This process may take several minutes, and may restart your computer. Returning your system to its factory condition If your computer experiences problems that are not recoverable by other methods, you may need to reinstall everything to return your system to its factory condition. You can recover from either your hard drive or the recovery backup you have created. • If you can still run Windows and have not deleted the recovery partition, see Recovering from Windows on page 27.*

*• If you cannot run Windows, your original hard drive has been completely re-formatted or you have installed a replacement hard drive, see Recovering from a recovery backup on page 30. Recovering from Windows Start Acer Recovery Management: • From Start, type 'Recovery' and then click Acer Recovery Management in the list of apps. Two options are available, Restore Factory Settings (Reset my PC) or Customized Restore (Refresh my PC). Restore Factory Settings deletes everything on your hard drive, then reinstalls Windows and all software and drivers that were pre-installed on your system. If you can access important files on your hard drive, back them up now. See Restore Factory Settings with Acer Recovery Management on page 28. Customized Restore will attempt to retain your files (user data) but will reinstall all software and drivers. Software installed since you purchased your PC will be removed (except software installed from 28 - Recovery the Windows Store). See Customized Restore with Acer Recovery Management on page 30. Restore Factory Settings with Acer Recovery Management 1.*

*Click Restore Factory Settings. Important 'Restore Factory Settings' will erase all files on your hard drive. 2. The Reset your PC window opens. Images for reference only. 3. Click Next, then choose how to erase your files: a. Just remove my files quickly erases all files before restoring your computer and takes about 30 minutes. b. Fully clean the drive completely cleans the drive after each file is erased, so no files can be viewed after the recovery. Cleaning the drive takes much longer, up to 5 hours, but is much more secure as old files are completely removed. 4. Click Reset. Recovery - 29 5. The*

*recovery process begins by restarting your computer, then continues by copying files to your hard drive.*

*6. After the recovery has finished, you can start using your computer by repeating the first-start process. Recovering from the hard drive during startup 1. Turn on your computer and press <Alt> + <F10> during startup. A screen appears asking you to choose the keyboard layout.*

*2. Several options are now presented. Click Troubleshoot. 3. Click either Refresh your PC or Reset your PC. Note "Refresh your PC" enables you to restore your computer to the default factory condition with files intact. "Reset your PC" completely removes all your files and resets your computer to factory settings. 4. Click Next. The process will take several minutes.*

*30 - Recovery Customized Restore with Acer Recovery Management 1. Click Customized Restore (Retain User Data). 2. The Refresh your PC window opens. Images for reference only. 3. Click Next, then Refresh. 4. The recovery process begins by restarting your computer, then continues by copying files to your hard drive. This process takes about 30 minutes.*

*Recovering from a recovery backup To recover from a recovery backup on a USB drive: 1. Find your recovery backup. 2. If your computer does not have a built-in keyboard, make sure a keyboard is attached to your computer. 3.*

*Plug in the USB drive and turn on your computer. 4. If it is not already enabled, you must enable the F12 Boot Menu: a. Press <F2> when starting your computer. Recovery - 31 b.*

*Use the left or right arrow keys to select the Main menu. c. Press the down key until F12 Boot Menu is selected, press <F5> to change this setting to Enabled. d. Use the left or right arrow keys to select the Exit menu. e. Depending on the type of BIOS your computer uses, select Save Changes and Exit or Exit Saving Changes and press Enter. Select OK or Yes to confirm. f. Your computer will restart.*

*5. During startup, press <F12> to open the boot menu. The boot menu allows you to select which device to start from, select the USB drive. a. Use your arrow keys to select USB Device, then press Enter. b. Windows starts from the recovery backup instead of the normal startup process. 6. Select your keyboard type. 7.*

*Select Troubleshoot and then choose the type of recovery to use: a. Click Advanced then System Restore to start Microsoft System Restore: Microsoft System Restore periodically takes a 'snapshot' of your system settings and saves them as restore points. In most cases of hard-to-resolve software problems, you can return to one of these restore points to get your system running again. b. Click Reset your PC to start the reset process: Reset your PC deletes everything on your hard drive, then reinstalls Windows and all software and drivers that were preinstalled on your system.*

*If you can access important files on your hard drive, back them up now. See Reset your PC from the recovery backup on page 32. c. Click Refresh your PC to start the refresh process: Refresh your PC will attempt to retain your files (user data) but will reinstall all software and drivers. Software installed since you purchased your PC will be removed (except software installed from the Windows Store).*

*See Refresh your PC from the recovery backup on page 33. 32 - Recovery Reset your PC from the recovery backup Important Reset your PC will erase all files on your hard drive. 1. The Reset your PC window opens. Images for reference only. 2. Click Next. 3. Select the operating system to recover (normally only one option is available). 4.*

*Choose to keep any changes to the hard drive: a.*

![](_page_9_Picture_18.jpeg)

 *If you have deleted the recovery partition or otherwise changed the partitions on the hard drive and want to keep these changes, select No. b. To completely restore your computer to Factory Settings, select Yes. 5. Choose how to erase your files: a. Just remove my files quickly erases all files before restoring your computer and takes about 30 minutes. b. Fully clean the drive completely cleans the drive after each file is erased, so no files can be viewed after the recovery. Cleaning the drive takes much longer, up to 5 hours, but is much more secure as old files are completely removed.*

*6. Click Reset. 7. After the recovery has finished, you can start using your computer by repeating the first-start process. Recovery - 33 Refresh your PC from the recovery backup 1.*

*The Refresh your PC window opens. 2. Click Next. 3. Select the operating system to recover (normally only one option is available). 4. Click Refresh. 5. The recovery process begins by restarting your computer, then continues by copying files to your hard drive. This process takes about 30 minutes. 34 - Connecting to the Internet CONNECTING Note T O TH E INTERNET Information in this section may not apply to your computer. This chapter includes basic information on types of connections, and getting connected to the Internet. For detailed information, please refer to Network connections on page 77. Connecting with a cable Built-in network feature The built-in network feature makes it easy for you to connect your computer to the Internet using a cable. But first, an Internet Service Provider (ISP) -- usually a phone or cable company -- will have to go to your home or office to set up Internet service.*

*The ISP will install a small box, called a router, that will allow you to connect to the Internet. Once your router is set up, all you have to do is plug one end of a network cable into the network port on your computer, and the other end into a port on your router. (Refer to the image below.) Then, you'll be ready to get online. Connecting to the Internet - 35 Connecting wirelessly Connecting to a wireless LAN A wireless LAN (or WLAN) is a wireless local area network, which can link two or more computers without using wires. Once connected to WLAN, you can access the Internet. You can also share files, other devices, and*

*even your Internet connection itself. Warning Using wireless devices while flying in aircraft may be prohibited. All wireless devices must be switched off before boarding an aircraft and during take-off, as they may be dangerous to the operation of the aircraft, disrupt communications, and even be illegal. You may turn on your computer's wireless devices only when informed that it is safe to do so by the cabin crew.*

*Your computer's wireless connection is turned on by default and Windows will detect and display a list of available networks during setup. Select your network and enter the password if required. Acer notebook computers feature an Airplane mode hotkey that turns the network connection on or off. You can use the network management options to turn your wireless network on/off or control what is shared over the network. From the Start screen, start typing 'wireless' then select Connect to a network or Change Wi-Fi settings.*

*Otherwise, open Internet Explorer and follow the instructions. Note Please refer to your Internet Service Provider (ISP) or router documentation for details on connecting to the Internet. 36 - Connecting to the Internet Connecting to a 3G network If your computer has a SIM slot, you can connect to the Internet* using a 3G (cellular phone) network. To do this, you must have a compatible SIM card and a data contract with your cellular provider. Note Please contact *your cellular provider for details on connecting to the Internet via 3G.*

*Using a Bluetooth connection - 37 USING A BLUETOOTH CONNECTION Bluetooth is a technology enabling you to transfer data wirelessly over short distances between many different types of devices. Bluetoothenabled devices include computers, cell phones, tablets, wireless headsets, and keyboards. To use Bluetooth, you must ensure the following: 1. Bluetooth is enabled on both devices. 2. Your devices are "paired" (or connected). Enabling and disabling Bluetooth The Bluetooth adapter must be enabled on both devices. For your computer, this may be an external switch, a software setting, or a separate Bluetooth dongle plugged into the computer's USB port (if no internal Bluetooth adapter is available). Note Please check your devices owner's manual to determine how to turn on its Bluetooth adapter. Enabling Bluetooth from Windows 8.*

*1 Bluetooth on your computer is disabled by default. To enable your computer's Bluetooth adapter, do the following: 1. Open the Charms and select Settings > Change PC Settings > Wireless, or press the Windows key + <W> and then type 'Wireless'; in the results, click on Wireless. 2. Click the toggle next to Bluetooth to enable/disable it. 3. Then, from the desktop notification area, click the Bluetooth icon, and select Open Settings. 38 - Using a Bluetooth connection 4. Select the Allow Bluetooth devices to find this computer check box, click Apply, and then click OK. Adding a Bluetooth device Every new device must first be "paired" with your computer's Bluetooth adapter.*

*This means it must first be authenticated for security purposes. You only need to pair once. After that, simply turning on the Bluetooth adapter of both devices will connect them. From the notification area, click the Bluetooth icon, and select Add a Bluetooth Device. Using a Bluetooth connection - 39 Click on the device you want to add.*

*A code displays on your computer, which should match the code displayed on your device. Select Yes. Then, accept the pairing from your device. Note Some devices using older versions of the Bluetooth technology require both devices to enter a PIN. In the case of one of the devices not having any inputs (as in a headset), the passcode is hardcoded into the device (usually "0000" or "1234").*

*Consult your device's user manual for more information. Your device will show up in the list of devices if it was successfully paired. Open the Control Panel and under Hardware and Sound 40 - Using a Bluetooth connection click on View devices and printers. Right click on your device and select Advanced Operations > Connect to operation window. The operation window enables you to play music and audio from your device through your computer, send files to your device and change Bluetooth settings. - 41 Keeping your computer and data safe... In this section you will find: • • • • How to secure your computer Setting passwords What you need to prepare when you're traveling How to get the most out of your battery 42 - BIOS utility BIOS UTILITY The BIOS utility is a hardware configuration program built into your computer's BIOS. Your computer is already properly configured and optimized, and you do not normally need to run this utility.*

![](_page_10_Picture_12.jpeg)

 *However, if you encounter configuration problems, you may need to run it. To activate the BIOS utility, press <F2> during the POST while the computer logo is being displayed. Boot sequence To set the boot sequence in the BIOS utility, activate the BIOS utility, then select Boot from the categories listed at the top of the screen. Setting passwords To set a password on boot, activate the BIOS utility, then select Security from the categories listed at the top of the screen. Find Password on boot: and use the <F5> and <F6> keys to enable this feature. Securing your computer - 43 SECURING Y O U R C O MP U TE R Your computer is a valuable investment that you need to take care of. Learn how to protect and take care of your computer. Security features include*

*hardware and software locks — a security notch and passwords. Using a computer security lock The computer comes with a Kensington-compatible security slot for a security lock. Wrap a computer security lock cable around an immovable object such as a table or handle of a locked drawer.*

*Insert the lock into the notch and turn the key to secure the lock. Some keyless models are also available. Using passwords Passwords protect your computer from unauthorized access. Setting these passwords creates several different levels of protection for your computer and data: • Supervisor Password prevents unauthorized entry into the BIOS utility. Once set, you must enter this password to gain access to the BIOS utility.*

*See Setting passwords on page 42. • User Password secures your computer against unauthorized use. Combine the use of this password with password checkpoints on boot-up and resume from Hibernation (if available) for maximum security. • Password on Boot secures your computer against unauthorized use. Combine the use of this password with password checkpoints on boot-up and resume from Hibernation (if available) for maximum security.*

*Important Do not forget your Supervisor Password! If you forget your password, please get in touch with your dealer or an authorized service center. 44 - Securing your computer Entering passwords When a password is set, a password prompt appears in the center of the display screen. • When the Supervisor Password is set, a prompt appears when you enter the BIOS utility. • Type the Supervisor Password and press <Enter> to access the BIOS utility. If you enter the password incorrectly, a warning message appears. Try again and press <Enter>. • When the User Password is set and the password on boot parameter is enabled, a prompt appears at boot-up. • Type the User Password and press <Enter> to use the computer. If you enter the password incorrectly, a warning message appears. Try again and press <Enter>.*

*Important You have three chances to enter a password. If you fail to enter the password correctly after three tries, the system halts. Press and hold the power button for four seconds to shut down the computer. Then turn on the computer again, and try again. Power management - 45 POWER MANAGEMENT This computer has a built-in power management unit that monitors system activity. System activity refers to any activity involving one or more of the following devices: keyboard, mouse, hard disk, peripherals connected to the computer, and video memory. If no activity is detected for a period of time, the computer stops some or all of these devices in order to conserve energy. Saving power Disable Fast startup Your computer uses Fast startup to start quickly, but also uses a small amount of power to check for signals to start. These checks will slowly drain your computer's battery. If you prefer to reduce your computer's power requirements and environmental impact, turn off Fast startup: Note If Fast startup is off, your computer will take longer to start from Sleep.*

*Your computer will also not start if it receives an instruction to start over a network (Wake on LAN). 1. Open the desktop. 2. Click Power Options in the Notification area.*

*3. Select More Power Options. 4. Select Choose what the power buttons do. 46 - Power management 5.*

*To access Shutdown Settings, select Change settings that are currently unavailable. 6. Scroll down and disable Turn on fast startup. 7. Select Save changes. Battery pack - 47 BATTERY PACK The computer uses an embedded Lithium battery that gives you long use between charges. Battery characteristics The battery is recharged whenever you connect the computer to the AC adapter. Your computer supports charge-in-use, enabling you to recharge the battery while you continue to operate the computer. However, recharging with the computer turned off significantly reduces charge time. The battery will come in handy when you travel or during a power failure.*

*Charging the battery Plug the AC adapter into the computer, and connect to a mains power outlet. You can continue to operate your computer on AC power while your battery is charging. @@@@@@Connect the AC adapter and fully charge the battery. 2. Turn on the computer and complete setting up the operating system. 3. Disconnect the AC adapter. 4. Operate the computer using battery power. 5.*

*Reconnect the AC adapter and fully charge the battery again. @@@@@@@@@@@@@@@@You are advised to follow the suggestions set out below: • Use AC power whenever possible, reserving battery for mobile use. • Remove accessories that are not being used (e.g. a USB disk drive), as they can continue to draw power.*

*• Store your PC in a cool, dry place. @@Higher temperatures cause the battery to self-discharge faster. • Excessive recharging decreases the battery life. @@@@@@@@The AC adapter or a power outlet is unavailable. Recommended Action 1.*

*@@2. Save all necessary files. 3. Resume work. Turn off the computer if you want to recharge the battery rapidly. 1. Save all necessary files. 2. Close all applications. 3.*

*@@Save any open files. 2. Remove discs from optical drive. 3. Shut down the computer or put it into Sleep or Hibernate mode. 4. Close the display cover. 5. Disconnect the cord from the AC adapter. 6.*

*@@7. @@@@@@@@@@@@@@@@@@Failure to remove the media can damage the drive head. @@Warning Avoid packing items next to the top cover of the computer. @@@@@@• Changes in temperature and humidity can cause condensation. @@If the temperature change is greater than 10° C (18° F), allow the computer to come to room temperature slowly.*

*If possible, leave the computer for 30 minutes in an environment with a temperature between outside and room temperature. Setting up a home office If you frequently work on your computer at home, you may want to purchase a second AC adapter for use at home. With a second AC adapter, you can avoid carrying the extra weight to and from home. If you use your computer at home for significant periods of time, you might also want to add an external keyboard, monitor or mouse. Traveling with the computer Important Check with your airline for any special requirements for travelling with Lithium batteries.*

![](_page_11_Picture_16.jpeg)

 *Traveling with your computer - 53 When you are moving within a larger distance, for instance, from your office building to a client's office building or traveling locally. Preparing the computer Prepare the computer as if you were taking it home. Make sure that the battery in the computer is charged. Airport security may require you to turn on your computer when carrying it into the gate area. What to take with you Take the following items with you: • AC adapter • Additional printer driver files if you plan to use another printer Special considerations In addition to the guidelines for taking the computer home, follow these guidelines to protect your computer while traveling: • Always take the computer as carry-on luggage. • If possible, have the computer inspected by hand. Airport security Xray machines are safe, but do not put the computer through a metal detector. Traveling internationally with the computer Important Check with your airline for any special requirements for travelling with Lithium batteries. When you are moving from country to country. Preparing the computer Prepare the computer as you would normally prepare it for traveling.*

*54 - Traveling with your computer What to bring with you Bring the following items with you: • AC adapter. • Power cords that are appropriate for your destination(s). • Additional printer driver files if you plan to use another printer. • Proof of purchase, in case you need to show it to customs officials. • International Travelers Warranty passport. Special considerations Follow the same special considerations as when traveling with the computer. In addition, these tips are useful when traveling internationally: • When traveling in another country, check that the local AC voltage and the AC adapter power cord specifications are compatible. If not, purchase a power cord that is compatible with the local AC voltage. Do not use converter kits sold for appliances to power the computer. • If you are using the modem, check if the modem and connector are compatible with the telecommunications system of the country you are traveling in.*

*- 55 Ports and connectors... In this section you will find: • Information on the ports and connectors fitted to your computer 56 - Acer Converter Port ACER CONVERTER PORT Note There are different cables available. Please check with your retailer to see which are compatible with your computer. The Acer Converter Port is a proprietary port that allows you to extend the connectivity options of your computer using a single cable. The Acer Converter Port supports one or more of the following through a dedicated cable: A LAN connection, an external display (VGA) port and an additional USB port. You may connect more than one peripheral to the Acer Converter cable that is compatible with your computer. Memory card reader - 57 MEMORY Connectivity options CARD READER Your computer has a card reader and other ports/jacks that allow you to connect peripheral devices to your computer. For instructions on how to connect different external devices to the computer, read the following section.*

*Memory card reader Memory cards are used in a wide selection of digital cameras, PDAs, MP3 players and mobile phones. Inserting a memory card 1. Align the card so that the connector points towards the port, with the connectors facing down. 2. Carefully slide the card into the port. If you find you need to use any force to insert the card, try reorientating the card slightly. 3. Push the card until it clicks into place. A few millimetres of the card will extend from beyond the slot. If the card contains some files, the Windows Auto Play window may appear (this depends on the contents of the card) and ask you if you wish to use a program to access the contents of the card.*

*Select an option here if it is appropriate, otherwise select Cancel. If the card contains no files, or unknown files, a window will open showing the contents of the card. SD, SDHC and SDXC cards Different types of SD cards cover different capacities, while using the same overall design. SD cards contain up to 4 GB, SDHC cards contain up to 32 GB, and SDXC cards can contain up to 2048 GB 58 - Memory card reader (2 TB). Your computer provides an SDHC or SDXC compatible card reader. @@@@2. Click on the Safely Remove Hardware icon. 3. Click on Eject SD Card (or the name of the device). 4. Wait until a Safe to Remove Hardware message is displayed. 5. @@The appropriate cable is usually included with the monitor. Follow these steps to connect*

*an monitor to your computer: 1. @@2. Attach the video cable to the monitor port on the computer. Secure the cable connection with the screws provided. 3. @@4. @@5. Turn on power to the monitor, then the computer. 6. @@If necessary change the display settings used by the computer. @@@@@@@@Use the microphone port to connect an external microphone for mono recording; plugging in an external microphone disables the built-in microphone. Note Some computers have a single "combo" port that allows you to use single-pin headsets with a built-in microphone. These headsets are most commonly used with smartphones. 60 - Universal Serial Bus (USB) UNIVERSAL SERIAL BUS (USB) The USB port is a high-speed port which allows you to connect USB peripherals, such as a mouse, an external keyboard, additional storage (external hard disks), or any other compatible device. Note Two USB standards are currently available on*

*Acer computers: USB 2.0 (High-speed USB) and USB 3.0 (SuperSpeed USB).*

*USB 2.0 ports on Acer computers have a black tongue in the port, while USB 3.0 ports have a blue tongue. For best performance, USB 3.0 devices should always be plugged into USB 3.0 ports. Consult your device's documentation to see which standard it supports. You can also charge devices such as tablets, smartphones, or other devices through a USB port. Some USB 3.0 ports support charging devices when the computer is in Hibernate or turned off. Additionally, you can use a USB hub to connect multiple devices to a single USB port. Important When removing a USB storage device, you should right-click on the USB icon in the Windows task bar and select "Eject <device>" to tell the operating system to stop using the device before removing it. Failure to do this may result in data loss or damage to your peripheral. - 61 Got a question? In this section you will find: • • • • • Frequently asked questions Tips for using Windows 8.1 Troubleshooting information How to protect yourself while online Where to find Acer service center contact information 62 - Frequently asked questions F R E Q U E N TL Y ASKED QUESTIONS The following is a list of possible situations that may arise during the use of your computer.*

*Easy solutions are provided for each one. I turned on the power, but the computer does not start or boot up. Look at the power indicator: • If it is not lit, no power is being supplied to the computer.*

 *Check the following: • If you are using on the battery, it may be low and unable to power the computer. Connect the AC adapter to recharge the battery pack. • Make sure that the AC adapter is properly plugged into the computer and to the power outlet. • If it is lit, check the following: • Is a disc in the optical drive? Remove it and press <Ctrl> + <Alt> + <Del> to restart the system. • Do you have a USB storage device (USB disk or smartphone) plugged into your computer? Unplug it and press <Ctrl> + <Alt> + <Del> to restart the system. Nothing appears on the screen. The computer's power management system automatically blanks the screen to save power. Press any key to turn the display back on. If pressing a key does not turn the display back on, three things might be the cause: • The brightness level might be too low. Press <Fn> + < > (increase) to adjust the brightness level. • The display device might be set to an external monitor. Press the display toggle hotkey <Fn> + <F5> to toggle the display back to the computer.*

*• If the power LED is flashing, the computer may be in Sleep or Hibernate mode. Press and release the power button to resume. No audio is heard from the computer. Check the following: Frequently asked questions - 63 • The volume may be muted. Look at the volume control (speaker) icon in the taskbar. If it is crossed-out, click the icon and deselect the Mute all option. • The volume level may be too low. Check the volume from the volume control (speaker) icon in the taskbar. You can also use the volume control buttons to adjust the volume. • If headphones, earphones or external speakers are connected to the headphone jack on the computer, the internal speakers automatically turn off.*

*The keyboard does not respond. Try attaching an external keyboard to a USB port on the computer. If it works, contact your dealer or an authorized service center as the internal keyboard cable may be loose. The printer does not work. Check the following: • Make sure that the printer is connected to a power outlet and that it is turned on.*

*• Make sure that the printer cable is connected securely to a USB port and the corresponding port on the printer. I want to restore my computer to its original settings. Note If your system is the multilingual version, the operating system and language you choose when you first turn on the system will be the only option for future recovery operations. This recovery process helps you restore the C: drive with the original software content that is installed when you purchased your computer. Warning Your C: drive will be reformatted and all data will be erased.*

*It is important to back up all data files before using this option. Before performing a restore operation, please check the BIOS settings. 1. Check to see if Acer disk-to-disk recovery is enabled or not. 64 - Frequently asked questions 2. Make sure the D2D Recovery setting in Main is Enabled. 3. Exit the BIOS utility and save changes. The system will reboot. Note To activate the BIOS utility, press <F2> when you see the Acer logo during boot up.*

*For detailed information on the recovery process, see Recovering your system on page 23. Requesting service International Travelers Warranty (ITW) Your computer is backed by an International Travelers Warranty (ITW) that gives you security and peace of mind when traveling. An ITW passport came with your computer. This passport contains all you need to know about the ITW program. A list of available, authorized service centers is in this handy booklet. Read this passport thoroughly. Always have your ITW passport on hand, especially when you travel, to receive the benefits from our support centers. Attach your proof-ofpurchase to the ITW passport. If the country you are traveling in does not have an Acer-authorized ITW service site, you can still get in contact with our offices worldwide. Please visit www.*

*acer.com. Before you call Please have the following information available when you call Acer for online service, and please be at your computer when you call. With your support, we can reduce the amount of time a call takes and help solve your problems efficiently. If there are error messages or beeps reported by your computer, write them down as they appear on the screen (or the number and sequence in the case of beeps).*

*You are required to provide the following information: Name: \_\_\_\_\_\_\_\_\_\_\_\_\_\_\_\_\_\_\_\_\_\_\_\_\_\_\_\_\_\_\_\_\_\_\_\_\_\_\_ Address:*  $\noindent$  **Telephone number:**  $\qquad \qquad$   $\qquad \qquad$   $\qquad$   $\qquad$ *\_\_\_\_\_\_\_\_\_\_\_\_\_\_\_\_\_\_\_\_\_\_\_\_\_ Frequently asked questions - 65 Serial number: \_\_\_\_\_\_\_\_\_\_\_\_\_\_\_\_\_\_\_\_\_\_\_\_\_\_\_\_\_\_\_\_\_ Date of purchase:*

*\_\_\_\_\_\_\_\_\_\_\_\_\_\_\_\_\_\_\_\_\_\_\_\_\_\_\_\_\_\_ F r e qu e nt ly a sk 66 - Frequently asked questions Tips and hints for using Windows 8.1 We know this is a new*

*operating system that will take some getting used to, so we've created a few pointers to help you get started. How do I get to Start? Press the Windows key; tap the Start button on the desktop taskbar; or swipe the right-hand edge of the screen inwards and tap the Start charm. Where's the Start button? The Start button will appear in the desktop taskbar. Tapping it will open Start where you can launch apps.*

*How do I see all of my apps? Swipe upwards from the bottom of Start. Can I make the "All apps" view the default for Start? Yes, you can, just follow these steps: 1. Go to the desktop. 2. Tap and hold the taskbar until you see the square outline. Select Properties from the menu that opens when you remove your finger. 3. From the Navigation tab, check Show the Apps view automatically when I go to Start. What are "Charms?" Charms allow you to perform useful functions, such as sharing content, turning off your PC or changing settings. How do I access the charms? Swipe the right-hand edge of the screen inwards.*

*Frequently asked questions - 67 Can I boot directly to the desktop? Yes, you can, just follow these steps: 1. Go to the desktop. 2. Tap and hold the taskbar until you see the square outline. Select Properties from the menu that opens when you remove your finger. 3. From the Navigation tab, check Go to the desktop instead of Start when I sign in. How do I jump between apps? Swipe the left-hand edge of the screen inwards to cycle through apps that are currently running. How do I turn off my computer? Swipe the right-hand edge of the screen inwards, tap Settings > Power and select the action you'd like to take. Can I just turn off notifications? You can turn off notifications during certain hours so that you can leave your computer running, but not be disturbed by*

*notifications.*

*1. Swipe the right-hand edge of the screen inwards and tap Settings > Change PC settings > Search & apps > Notifications. 2. Move the Quiet hours slider to On and select times to start and stop disabling notifications. How do I unlock my computer? Swipe the lock screen upwards and tap a user account icon to unlock the computer.*

![](_page_13_Picture_14.jpeg)

 *If your account has a password set, you will need to enter the password to continue. Tap and hold the preview icon to see the characters you've entered to ensure the password is correct. 68 - Frequently asked questions Can I personalize the Lock screen? You can personalize the lock screen with a different image, to run a slideshow of images, or to show you quick status and notifications to suit your personal needs. To change the background, swipe the righthand edge of the screen inwards and tap Settings > Change PC settings > PC & devices > Lock screen. From here you can: • Select a background image for the lock screen • Turn the Slide show on or off • Select lock screen apps.*

*How do I set up the lock screen slideshow? 1. Swipe the right-hand edge of the screen inwards and tap Settings > Change PC settings > PC & devices > Lock screen. 2. Move the slider to On and select if the slideshow should be played while the computer is running on battery power. 3. Tap Add a folder and open the folder you wish to use (your Pictures folder will open by default). Tap Use this folder > OK. 4. You can see the list of folders under Add a folder. Select a folder name and tap Remove to remove the folder from the lock screen slideshow.*

*5. Change the other settings to suit your needs. How do I personalize my computer? You can personalize Start with a different background image or by arranging the tiles to suit your personal needs. To change the background, swipe the right-hand edge of the screen inwards and tap Settings > Change PC settings > Personalize. Tap Start screen at the top of the page and select a color and image. How do I set the alarm? Your computer can act as an alarm clock. Start typing 'Alarms' to search for the Alarms app. 1. Set the time using the sliders on the left-hand side of the screen. 2.*

*Select AM or PM. Frequently asked questions - 69 3. Choose which days the alarm should go off. 4. Select the notification.*

*5. Save the alarm by tapping the Save icon in the upper right-hand corner. Delete Save Hour Minutes Note The alarm will only sound if your computer is awake at the set time. How do I move tiles? Tap and hold a tile to select it, then drag it to the place on Start that you want it to appear. Other tiles will be moved to accommodate the tile in its new location.*

*Can I arrange tiles in groups? Yes, you can. Tap and hold a tile until you see the screen dim. When you release the tile, the Customize menu appear at the bottom of the screen. You will see Name group appear above unnamed groups. You can give the group(s) a name and arrange the tiles within the groups to suit your needs. Can I make tiles bigger or smaller? Swipe upwards from bottom of the screen and tap Customize, tap the tile(s) you wish to resize and tap Resize. Select a size from the menu that appears. 70 - Frequently asked questions How do I close an app? Swipe the window downwards from the top to the bottom of the screen. You need to swipe the window past the half-way point of the screen. Can I change the screen resolution? Swipe the right-hand edge of the screen inwards and tap Search, tap the text box to open the onscreen keyboard and start typing 'Control Panel' to display the results; tap Control Panel > Adjust screen resolution.*

*Where are my apps? Swipe the right-hand edge of the screen inwards and tap Search, type the name of the app you would like to open using the pop-up keyboard. Results will be displayed on the left-hand side of the screen. To view the complete list of apps, swipe upwards from the bottom of the screen and tap All apps. How do I make an app appear on Start? If you're in All apps and you want to make an app appear on Start, Tap and hold a tile until you see the screen dim. When you release the tile, the Customize menu appear at the bottom of the screen. Tap Pin to Start from the menu that appears at the bottom of the screen. How do I remove a tile from Start? Tap and hold a tile until you see the screen dim. When you release the tile, the Customize menu appear at the bottom of the screen. Tap the tile(s) you wish to remove and tap Unpin from Start from the menu that appears at the bottom of the screen. How do I make an app appear on my taskbar? If you're in All apps and you want to make an app appear on the taskbar, tap and hold a tile until you see the screen dim.*

*When you release the tile, the Customize menu appear at the bottom of the screen. Select Pin to taskbar from the menu that appears at the bottom of the screen. Frequently asked questions - 71 How do I install apps? You can download Windows Store apps from Store. You will need to have a Microsoft ID to purchase and download apps from Store. I can't find apps like Notepad and Paint! Where are they? Swipe the right-hand edge of the screen inwards and tap Search, type the name of the app you would like to open using the pop-up keyboard.*

*Alternatively, open All apps and scroll to 'Windows Accessories' to see the list of legacy programs. Can I use more than one app at a time? 1. Tap on a tile to open an app from the Start screen. 2. Return to the Start screen and repeat the process.*

*3. Swipe right from the left edge of the screen to display the last app that was opened. 4. Swipe right from the left edge of the screen until you see a column divider to display both apps simultaneously. Up to three apps may be displayed via three columns at the same time. Note This function is limited to devices with a screen resolution higher than 1366 x 768 pixels. Can I show my desktop apps first? Yes, you can, just follow these steps: 1. Go to the desktop. 2. Tap and hold the taskbar until you see the square outline.*

*Select Properties from the menu that opens when you remove your finger. 3. From the Navigation tab, check List desktop apps first in the Apps view when it's sorted by category. What is a Microsoft ID (account)? A Microsoft account is an email address and password that you use to sign in to Windows. You can use any email address, but it is best if you choose the one you already use to communicate with friends and sign in to your favorite websites. When you sign in to your PC with a 72 - Frequently asked questions Microsoft account, you'll connect your PC to the people, files, and devices you care about. Do I need one?*

*You do not need a Microsoft ID to use Windows 8.1, but it makes life easier because you can sync data across different machines you sign in to using a Microsoft ID. How do I get one? If you've already installed Windows 8.1 and didn't sign in with a Microsoft account or you don't have a Microsoft account and want to get one, swipe the right-hand edge of the screen inwards and tap Settings > Change PC settings > Accounts > Connect to a Microsoft account, and follow the onscreen instructions.*

*How do I add a favorite to Internet Explorer? Internet Explorer 10 doesn't have traditional favorites, instead you can pin shortcuts to Start.*

[You're reading an excerpt. Click here to read official ACER ASPIRE](http://yourpdfguides.com/dref/5513024)

[V5-132P-3322Y4G50NSS user guide](http://yourpdfguides.com/dref/5513024) <http://yourpdfguides.com/dref/5513024>

 *Once you have the page open, swipe upwards from the bottom edge of the screen to open the menu at the bottom of the screen. Tap Pin to Start. How do I check for Windows updates? Swipe the right-hand edge of the screen inwards and tap Settings > Change PC settings > Update & recovery > Windows Update. Tap Check now.*

*Where can I get more information? For more information please visit the following pages: • Windows 8 and 8.1 tutorials: www.acer.com/windows8-tutorial • Support FAQs: support.acer.*

*com F R E Q U E N T LY Frequently asked questions - 73 Troubleshooting This chapter shows you how to deal with common system problems. Read it before calling a technician if a problem occurs. Solutions to more serious problems require opening up the computer. Do not attempt to open the computer yourself; contact your dealer or authorized service center for assistance. Troubleshooting tips This computer incorporates an advanced design that delivers onscreen error message reports to help you solve problems. If the system reports an error message or an error symptom occurs, see "Error messages" below. If the problem cannot be resolved, contact your dealer. See Error messages on page 73. Error messages If you receive an error message, note the message and take the corrective action. The following table lists the error messages in alphabetical order together with the recommended course of action.*

*Error messages CMOS battery bad CMOS checksum error Disk boot failure Equipment configuration error Hard disk 0 error Hard disk 0 extended type error I/O parity error Corrective action Contact your dealer or an authorized service center. Contact your dealer or an authorized service center. Insert a system (bootable) disk, then press <Enter> to reboot. Press <F2> (during POST) to enter the BIOS utility, then press Exit in the BIOS utility to reboot. Contact your dealer or an authorized service center. Contact your dealer or an authorized service center. Contact your dealer or an authorized service center. 74 -*

*Frequently asked questions Error messages Keyboard error or no keyboard connected Keyboard interface error Memory size mismatch Corrective action Contact your dealer or an authorized service center. Contact your dealer or an authorized service center. Press <F2> (during POST) to enter the BIOS utility, then press Exit in the BIOS utility to reboot.*

*If you still encounter problems after going through the corrective measures, please contact your dealer or an authorized service center for assistance. Internet and online security - 75 INTERNET AND ONLINE SECURITY First steps on the net Protecting your computer It is vital to protect your computer from viruses and attacks over the Internet (see Security on page 79). A comprehensive Internet security program is offered when you first start your computer. You should activate this protection as soon as possible, certainly before you connect to the Internet. Choose an Internet Service Provider Using the Internet has become a natural part of daily computing.*

*Just a few simple steps can connect you to a vast collection of knowledge and communication tools. To accomplish these steps you should first select an Internet Service Provider (ISP), which supplies the connection between your computer and the Internet. You should research the ISPs available in your region, not forgetting to talk to friends and family about their experiences or to check reviews and consumer reports. The ISP you select will provide instructions on how to connect to the Internet (you may need additional software or a special 'box' that connects to your phone line). Connection types Depending on your computer model, your location and your communication needs, you have several ways to connect to the Internet.*

*Dial-up Some computers include a telephone dial-up ('modem') connector. This allows you to connect to the Internet using your telephone line. With a dial-up connection, you cannot use the modem and the telephone simultaneously on a single phone line. This type of connection is recommended only if you have limited use of the 76 - Internet and online security Internet as the connection speed is low and connection time is typically charged per hour. DSL (e.g. ADSL) DSL (Digital Subscriber Line) is an 'always-on' connection that runs over the phone line. As DSL and phone do not use the same frequencies, you can use your telephone at the same time you are connected to the Internet (this requires a 'micro-filter' on each telephone socket to avoid interference). To be eligible for DSL, you must be located near an DSL-equipped phone exchange (service is sometimes unavailable in rural areas). Connection speeds vary depending on your location, but DSL generally provides very fast and reliable Internet connection.*

*As the connection is always-on, it is generally charged at fixed monthly rates. Note A DSL connection requires an appropriate modem. A modem is usually provided by the ISP when you register. Many of these modems include an 'router' that provides network and Wi-Fi access. Cable A cable connection provides fast and always-on Internet service via a cable television line. This service is generally available in large cities. You can use your telephone and watch cable TV at the same time you are connected to the Internet. 3G (WWAN or 'Wireless Wide-Area Network') A 3G connection allows you to use cellular networks (such as those used by a mobile phone) to connect to the Internet while away from home. The socket for a SIM card may be built in to your computer, or may require an external device, such as a USB modem or even an appropriately equipped mobile phone. Note If your computer includes a SIM card slot, you require a compatible SIM card and a contract with a cellular provider.*

*Before using the 3G features, check with your service provider to see if any additional charges will be incurred, especially roaming charges. Internet and online security - 77 Network connections A LAN (Local Area Network) is a group of computers (for example, within an office building or home) that share a common communications line and resources. When you set up a network, you can share files, peripheral devices (such as a printer) and an Internet connection. You can set up a LAN using wired technologies (such as Ethernet) or wireless technologies (such as Wi-Fi or Bluetooth). Wireless networks A wireless LAN or WLAN is a wireless local area network, which may link two or more computers without using wires.*

*Setting up a wireless network is easy and allows you to share files, peripheral devices and an Internet connection. What are benefits of a wireless network? Mobility Wireless LAN systems allow you and other users of your home network to share access to files and devices connected to the network, for example a printer or scanner. Also you can share an internet connection with other computers in your home. Installation speed and simplicity Installing a wireless LAN system can be fast and easy and eliminates the need to pull cables through walls and ceilings.*